# 「ことばでわかる駅情報」アプリ

# iOS 版

# 操作説明書

# Ver2.3 対応版

# 1. 「ことばでわかる駅情報」アプリの概要紹介

### 1.1 概要

この「ことばでわかる駅情報」アプリは、「NPO法人ことばの道案内」が運営する「ことばでわかる駅情 報」のWEBサーバに接続して、ことばによる駅の道案内情報の読み上げを行う iOS 版のアプリです。 スマートフォン・タブレットのブラウザを使わずに、アプリで直接サーバと通信してスマートフォン・タブ レットの多様な機能を使って、道案内情報を提供します。

### 1.2 アプリの特長

### 1.2.1 アクセシビリティ

道案内の施設検索用に、ナビゲーション用の画面を用意して、直観的に操作できます。

晴眼者は選択項目をタップすることで、次の検索の画面に遷移します。

視覚しょうがい者は VoiceOver を利用して、項目を選択し、ダブルタップすることで、次の検索の画面に遷 移します。

#### 1.2.2 音声操作が可能

視覚や肢体にハンディがあっても、使いやすいように、音声による指示も可能です。 特に道案内の情報の操作には多くの音声指示が可能です。

#### 1.2.3 実際の道案内時に利用する場合の特別な画面インタフェース

実際の歩きながらこのアプリを利用する場合は、思わぬ画面タッチで現在の道案内の紹介場所を見失う ことが起きる可能性があります。

実際の歩きながらこのアプリを利用する場合のために、道案内の進行に沿って順番に案内を行うような 画面による道案内の利用が可能です。

# 2. アプリの画面

この道案内アプリには次の5つの画面があり、操作に従って切り替わります。

検索画面

道案内画面(スタイル1とスタイル2があります)

設定画面

文字入力画面

WEB ブラウザ表示画面

アプリの操作の大半は、検索画面と道案内画面となります。

### 2.1 検索画面

アプリを起動したときには、検索方法の選択画面が表示されます。 目的の駅の検索の方法を選択します。

### 2.1.1 検索方法の選択画面

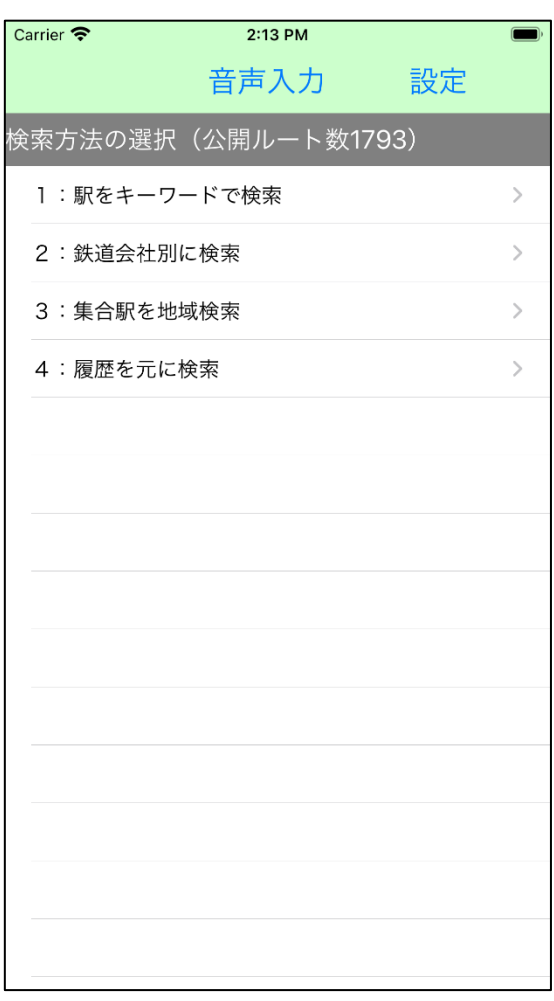

図2-1 検索方法の選択画面

この画面で、目的の駅施設の道案内を検索します。

検索にはキーワード検索、鉄道会社別検索、集合駅の地域検索、履歴検索などで、目的の駅を検索し、さら にその駅に用意された複数の道案内情報からひとつを選択します。

なお、「鉄道会社別に検索」または「集合駅を地域検索」による検索を一度行うと、タイトルが「検索方法 の選択 (ルート数 nnnn)」の形式に表示が変わり、道案内ルートの登録件数が分かります。

## 2.1.2 鉄道会社別検索画面

鉄道会社別検索を例に以下に検索の流れを説明します。

ステップ1.「2 鉄道会社別に検索」を選択します。

ことばでわかる駅情報サイトに登録されている鉄道会社が表示されます。

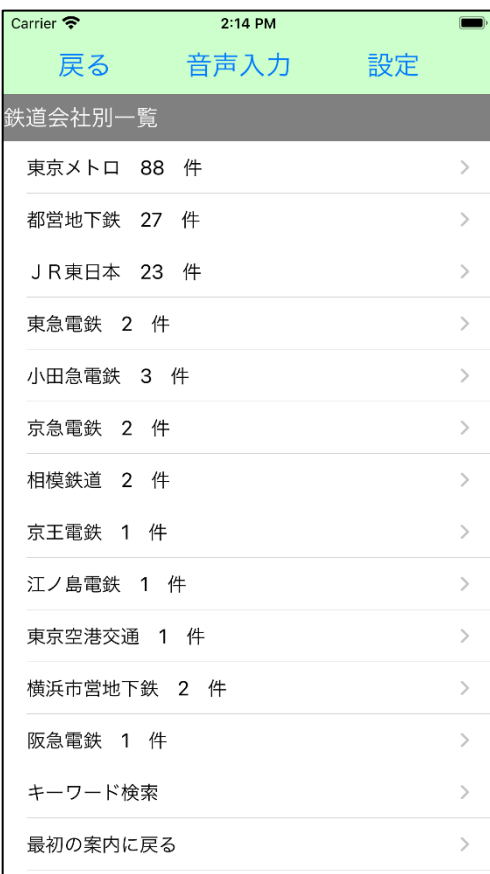

図2-2 鉄道会社一覧画面

ステップ2.「東京メトロ」を選択します。

すると、東京メトロに登録されている路線の一覧が表示されます。

## 2.1.3 路線一覧画面

鉄道会社を選択すると、その会社に登録されている路線と駅情報の件数が一覧で表示されます。

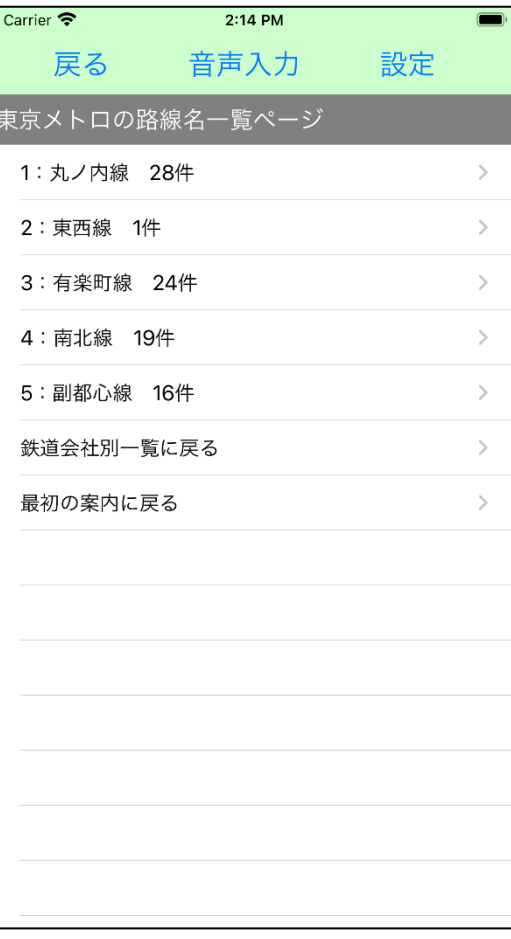

図2-3 路線一覧画面の例 (東京メトロ)

## 2.1.4 路線内駅名一覧画面

ステップ3.例えば、「丸ノ内線」を選択します。

丸ノ内線の駅一覧が表示されます。

| Carrier $\hat{\mathbf{z}}$ | 2:14 PM    |                              |
|----------------------------|------------|------------------------------|
|                            | 戻る 音声入力 設定 |                              |
| 丸ノ内線の駅名一覧                  |            |                              |
| 1: 荻窪駅 M01                 |            | $\left\langle \right\rangle$ |
| 2: 南阿佐ケ谷駅 M02              |            | $\mathcal{P}$                |
| 3: 新高円寺駅 M03               |            | $\mathcal{P}$                |
| 4: 東高円寺駅 M04               |            | $\mathcal{P}$                |
| 5:新中野駅 M05                 |            | $\left\langle \right\rangle$ |
| 6: 中野坂上駅 M06               |            | $\mathcal{P}$                |
| 7: 西新宿駅 M07                |            | $\mathcal{P}$                |
| 8:新宿駅 M08                  |            | $\mathcal{P}$                |
| 9: 新宿三丁目駅 M09              |            | $\mathcal{P}$                |
| 10: 新宿御苑駅 M10              |            | $\mathcal{P}$                |
| 11: 四谷三丁目駅 M11             |            | $\mathcal{P}$                |
| 12: 四ツ谷駅 M12               |            | $\mathcal{P}$                |
| 13: 赤坂見附駅 M13              |            | $\mathcal{P}$                |
| 14: 国会議事堂前駅 M14            |            | $\mathcal{P}$                |
|                            |            |                              |

図2-4 路線内の駅一覧画面の例 (丸ノ内線)

2.1.5 駅構内のルート一覧画面

ステップ4.例えば、「荻窪駅」を選択します。

すると、荻窪駅に登録された道案内ルート一覧が表示されます。

| Carrier |          | 2:14 PM                 |      |                |
|---------|----------|-------------------------|------|----------------|
|         | 戻る       | 音声入力                    | - 設定 |                |
|         |          | 荻窪駅 (東京メトロ・丸ノ内線)のルート一覧  |      |                |
|         | 1: 駅概要情報 |                         |      | ⋋              |
| ホームまで   |          | 2:JR荻窪駅方面改札から 階段経由 1番線  |      | $\mathcal{P}$  |
| ホームまで   |          | 3: JR荻窪駅方面改札から 階段経由 2番線 |      | $\mathcal{E}$  |
|         |          | 4:西改札から 階段経由 1番線ホームまで   |      | $\geq$         |
|         |          | 5:西改札から 階段経由 2番線ホームまで   |      | ⋋              |
| ホームまで   |          | 6:無人改札から エレベーター経中 1番線   |      | $\mathcal{P}$  |
| ホームまで   |          | 7:無人改札から エレベーター経由 2番線   |      | $\mathcal{P}$  |
| 面改札まで   |          | 8:1番線ホームから 階段経由 JR荻窪駅方  |      | $\mathcal{P}$  |
| 面改札まで   |          | 9:2番線ホームから 階段経由 JR荻窪駅方  |      | $\overline{ }$ |
|         |          | 10:1番線ホームから 階段経由 西改札まで  |      | $\mathcal{P}$  |
|         |          | 11:2番線ホームから 階段経由 西改札まで  |      | $\mathcal{P}$  |
|         |          |                         |      |                |

図2-5 駅のルート一覧画面の例

ステップ5.例えば、「2:JR荻窪駅方面改札から 階段経由 1番線ホームまで」を選択します。 すると、対応する道案内が表示されます。

#### 2.1.6 検索画面の音声コマンド

この検索画面では以下の音声コマンドが使用できます。

音声コマンドの入力は、画面上の「音声入力」ボタンをクリックすることで可能になります。

入力を終えるために、同じ位置で名前が変わった「入力終了」ボタンをクリックします。

音声で「まる」、「句点」、「以上」とかの文字が入力されたことを認識した場合は、アプリで自動的に音声入 力を終了します。

バージョン 2.3 からは、一定時間入力がなかったら、自動的に終了します。

「xxxx検索」または「検索xxxx」

xxxxをキーワードとして、施設の名称を検索する。

バージョン 2.3 から、検索の文字がない場合は、検索指定とみなすようにしました。

「住所」または「アドレス」

GPS を使って現在地点の住所を読み上げる。

「履歴」または「ヒストリ」

過去に利用した道案内を検索する。

「操作ヘルプ」

その画面の基本的な操作を読み上げる。

「コマンドヘルプ」

その画面で使用できる音声コマンドを読み上げる。

- 「時刻」または「時間」 現在の時刻を読み上げる。
- 「日時」または「日付」

現在の日時を読み上げる。

### 2.2 道案内画面

音声や文字表示による道案内を行います。

なお、道案内の画面には2つのスタイルがあり、設定画面で選択できます。 また、切替ボタンによりスタイルを切り替えることができます。

2.2.1 スタイル1 事前確認に適したスタイル 道案内データが一覧リストとして表示されるスタイルです。 晴眼者や VoiceOver で簡単に道案内データを参照することができます。 事前にルートを検証する際などに有効です。

ただし、実際に歩きながら使用する場合に、機器に触ることで選択された箇所が変わるために、視覚しょう がい者にとっては使いにくくなることが想定されます。

| Carrier                                                                                                  | 2:15 PM |             |  |
|----------------------------------------------------------------------------------------------------|---------|-------------|--|
| 戻る 音声入力 切替 共有                                                                                            |         |             |  |
| 荻窪駅                                                                                                    |         | 〔JR荻窪駅方面改札… |  |
| この地図は 認定NPO法人ことばの道案内 が作成<br>しました。                                                                        |         |             |  |
| 荻窪駅〔JR荻窪駅方面改札から 階段経由 1番<br>線ホームまで〕                                                                       |         |             |  |
| 改札口から6号車2番ドア乗車口までのおよそ徒歩<br>2分、距離32メートルの道案内を行います。                                                         |         |             |  |
| 目的地は改札口を背にして、およそ左まえ11時し<br>たの方向にあります。                                                                    |         |             |  |
| 点字ブロックは、ほぼ完全に敷設してあり、道案内<br>も点字ブロックに沿って説明します。                                                             |         |             |  |
| 1:改札口を背にして通路を正面12時の方向へ1<br>3メートルほどすすむと、くだり階段があります。<br>参考あり。                                              |         |             |  |
| (参考: 階段は左側通行です。階段の右側にくだり<br>エスカレーターとのぼってくるエスカレーターがあ<br>ります。点字ブロックのある自動改札口より案内し<br>ます。有人窓口は左側にあります。参考おわり) |         |             |  |
| 2:くだり階段を正面12時の方向へ10段くだる<br>と、踊り場があります。                                                                   |         |             |  |
| 3:踊り場を正面12時の方向へ1メートルほどす                                                                                  |         |             |  |

図2-6 スタイル1の道案内画面の例

#### 2.2.2 スタイル1画面の音声コマンド

このスタイル1の道案内画面では以下の音声コマンドが使用できます。

音声コマンドの入力は、画面上の「音声入力」ボタンをクリックすることで可能になります。

入力を終えるために、同じ位置で名前が変わった「入力終了」ボタンをクリックします。

音声で「まる」、「句点」、「以上」とかの文字が入力されたことを認識した場合は、アプリで自動的に音声入 力を終了します。

バージョン 2.3 からは、一定時間入力がなかったら、自動的に終了します。

「住所」または「アドレス」

GPS を使って現在地点の住所を読み上げる。

「操作ヘルプ」

その画面の基本的な操作を読み上げる。

「コマンドヘルプ」

その画面で使用できる音声コマンドを読み上げる。

「時刻」または「時間」

現在の時刻を読み上げる。

「日時」または「日付」

現在の日時を読み上げる。

2.2.3 スタイル2 歩きながら使用する場合に適したスタイル

道案内データがアプリ管理のデータとして表示されるスタイルです。 歩く進行にしたがって、ひとつずつ案内データもステップを進めて行くというスタイルです。 晴眼者はボタンやピッカーを直接操作し、また視覚しょうがい者は VoiceOver で操作します。

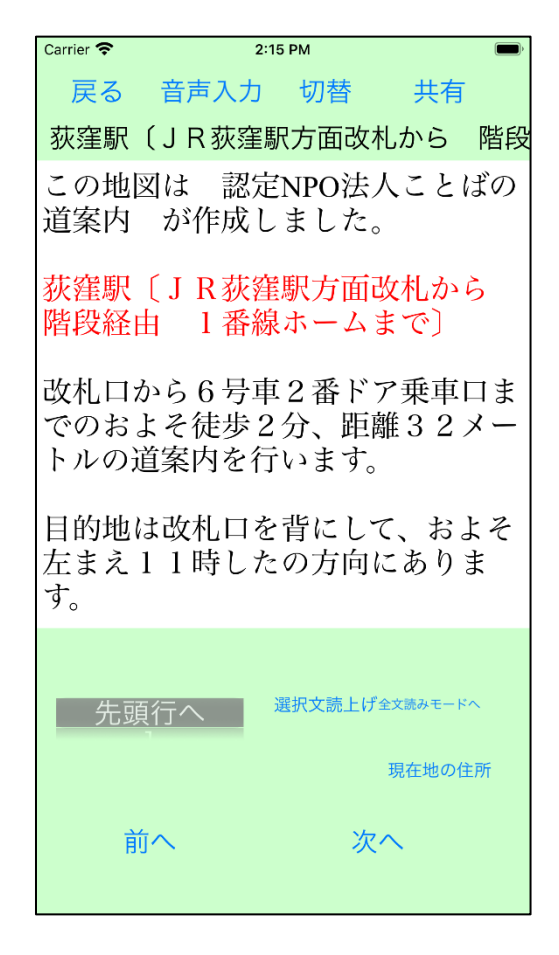

図2-7 スタイル2の道案内画面の例

2.2.4 スタイル2の道案内画面の操作の基本的な考え方

この画面の操作は、アプリで用意したいくつかの選択項目を画面に表示し、音声で案内するので、それを任 意の操作手段で選択し、決定操作により選択した処理を実行するという方式を採用しています。

起動した時点で選択項目を表示しますので、その中の一つを選択し、実行します。

その選択動作の結果、新たな選択項目が表示されますので、次にそれを選択し、実行するという操作を順次 続けていきます。

音声コマンドを使用すれば、選択指示の他にも、直接動作を指示することができますので、より直接的に目 的の操作が可能になります。

この画面の操作には、ボタン操作、移動用ピッカー、音声コマンドの3つの手段があります。

3つの手段を自由に組み合わせて操作します。

### 2.2.5 スタイル2の道案内画面のボタン操作

ボタンには次のボタンがあります。

「次へ」:選択した行の次の行に移動して、読み上げます。

「前へ」:選択した行の前の行に移動して、読み上げます。

「選択文読上げ」:現在選択された行を読み上げます。

「全文読みモードへ」:選択行から以降の行をすべて連続して読みあげるモードに移行します。

このモードに移行したら、同じボタンが「行読みモードへ」と表示が変わります。

「行読みモードへ」:全文読上げモードから行読みモードへ移行します。

「現在値の住所」:現在値の住所を読み上げます。(GPS の機能を使います。)

#### 2.2.6 スタイル2画面のピッカー操作

移動用ピッカーは、ドラム形式の選択メニューで、道案内の項目番号などの見出しを選択するとその行に直 接移動するものです。

選択用の見出しとして、道案内の項目番号や、連絡先、ホームページなどを設定しています。

VoiceOver でない場合は、このピッカーは上下にドラムがロールするような感じで、見出しが回転します。 移動したい見出しのところで回転を止めると、その見出しに対応した道案内の行に移動します。

VoiceOver の場合は、このピッカーは上下スワイプで見出しの内容を聞きながらドラムをロールさせます。 移動したい見出しのところで操作を終えると、その見出しに対応した道案内の行に移動します。

#### 227 スタイル2画面の音声コマンド

このスタイル2の道案内画面では以下の音声コマンドが使用できます。

音声コマンドの入力は、画面上の「音声入力」ボタンをクリックすることで可能になります。

入力を終えるために、同じ位置で名前が変わった「入力終了」ボタンをクリックします。

音声で「まる」、「句点」、「以上」とかの文字が入力されたことを認識した場合は、アプリで自動的に音声入 力を終了します。

バージョン 2.3 からは、一定時間入力がなかったら、自動的に終了します。

「次へ」

次の行に移動する。

「前へ」または「バック」

前の行に移動する。

#### 「先頭へ」

最初の行に移動する。

「最終行へ」

最後の行に移動する。

「住所」または「アドレス」

GPS を使って現在地点の住所を読み上げる。

「操作ヘルプ」

その画面の基本的な操作を読み上げる。

「コマンドヘルプ」

その画面で使用できる音声コマンドを読み上げる。

「時刻」または「時間」

現在の時刻を読み上げる。

「日時」または「日付」

現在の日時を読み上げる。

2.2.8 共有ボタン

スタイル1、スタイル2画面ともに、道案内画面上部の共有ボタンをクリックすると、この道案内情報を共 有することができます。

共有には、メール送信、LINE 送信、クリップボードに貼り付け、メモに格納、印刷等があります。

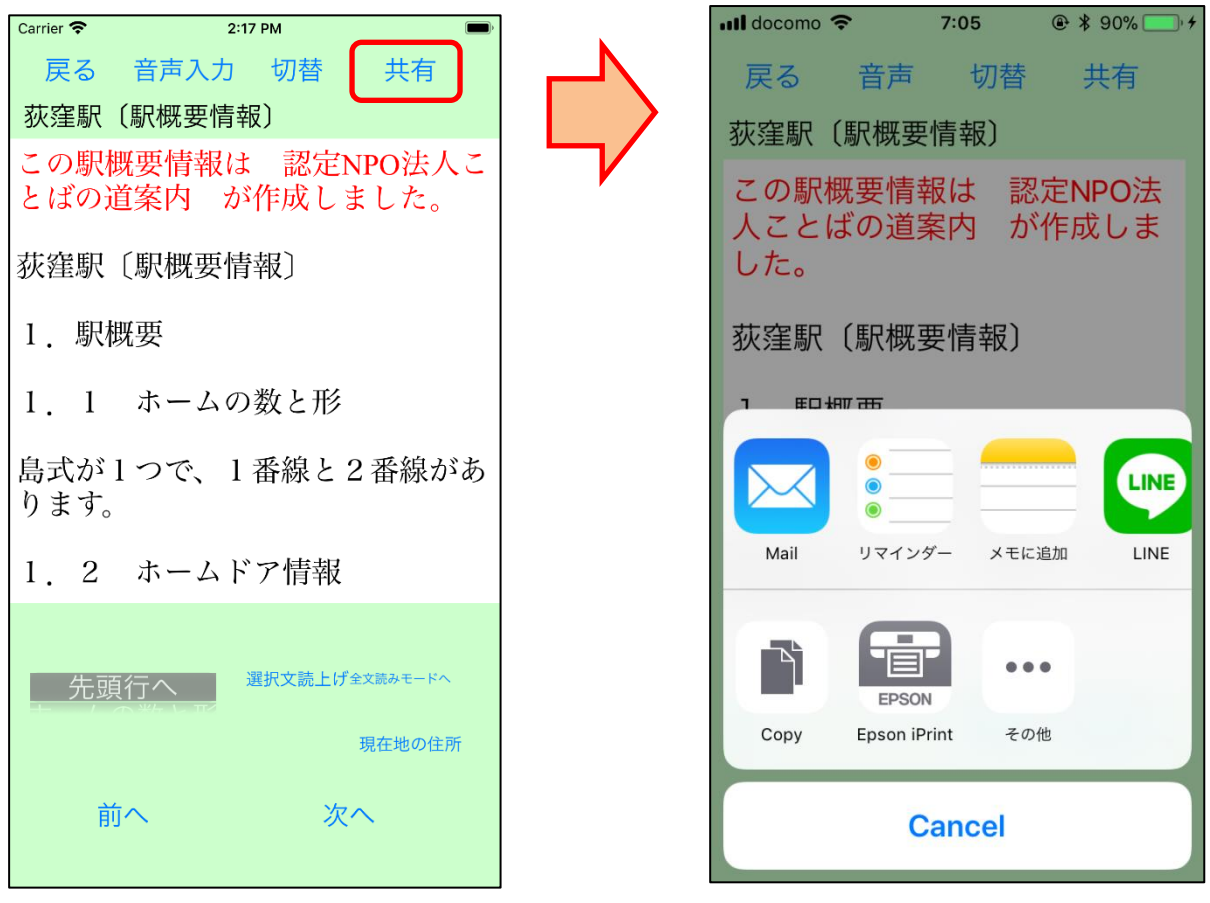

#### 図2-8 共有画面の例

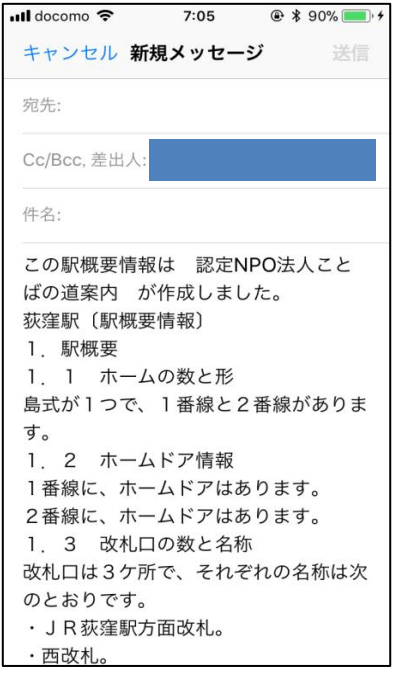

図2-9 共有で Mail (メール送信)を選択した場合

## 2.3 設定画面

アプリの動作環境を設定します。 設定画面は利用者に対応した設定を行います。 現在は次の項目の設定が可能です。

2.3.1 歩きながら利用する道案内画面

ONの場合は、スタイル2の道案内画面を起動します。

OFFの場合は、スタイル1の道案内画面を起動します。

### 2.3.2 音声読み上げオンオフ

ONの場合は、アプリで音声読み上げや各種補足情報を音声で案内します。 OFFの場合は、アプリで音声読み上げや各種補足情報を音声で案内しません。

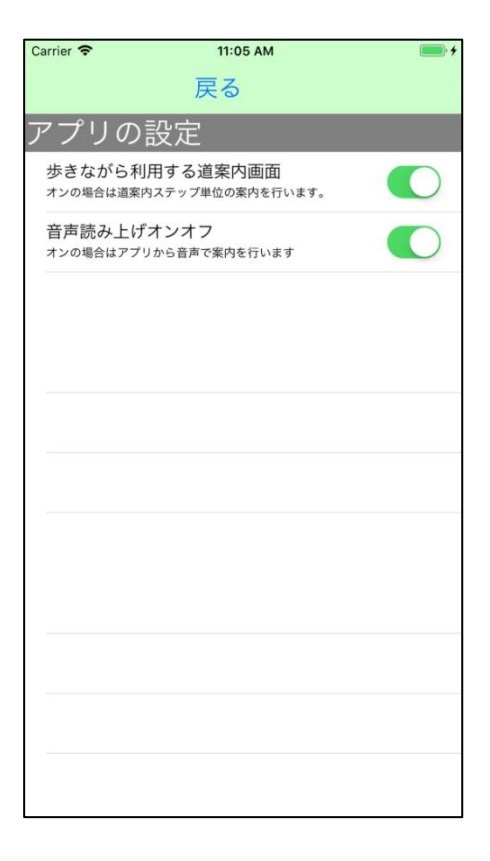

図2-10 設定画面

キーワード検索において検索文字の入力を行います。

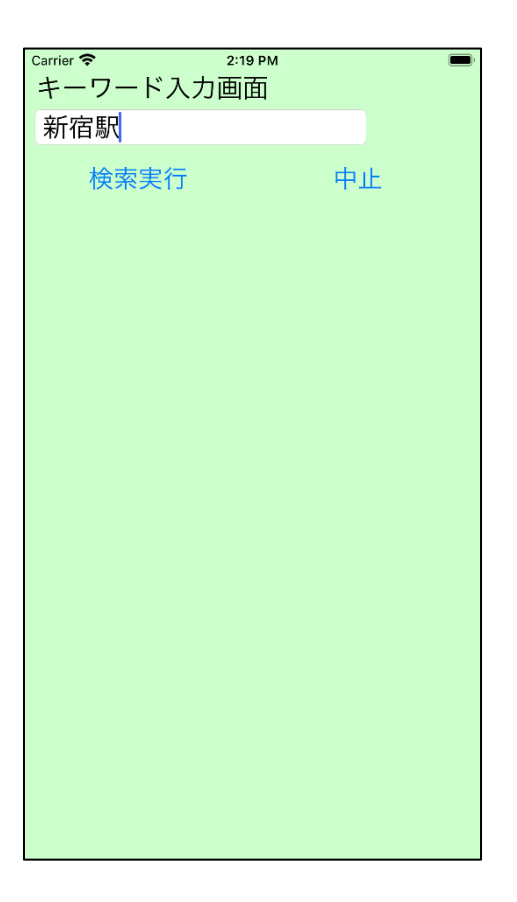

図2-11 キーボードによる文字入力画面

## 2.5 WEB ブラウザ画面

アプリの駅情報内のデータ中のリンクを利用すると、アプリ内からブラウザを利用して駅のホームページ を参照することができます。

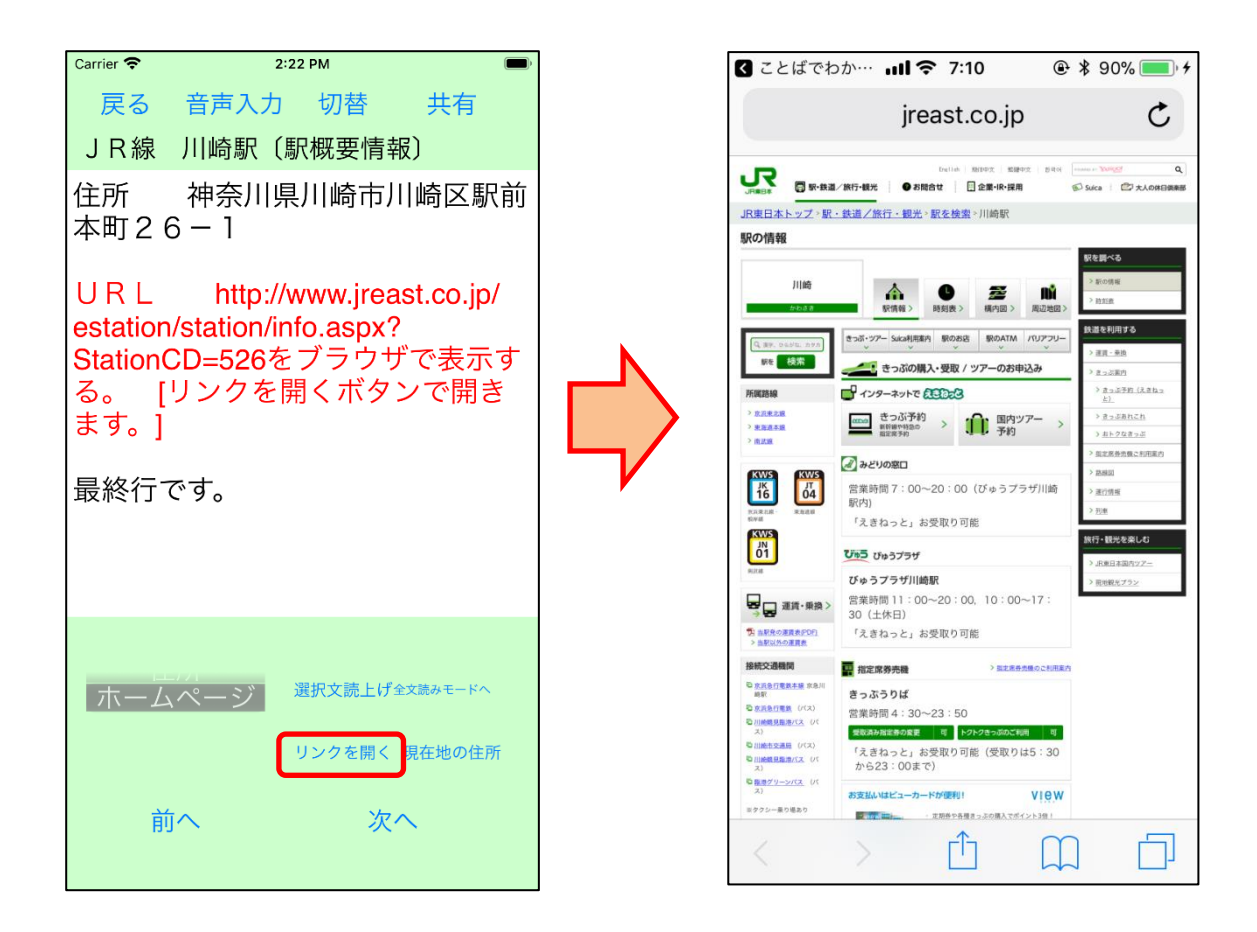

図2-12 駅のホームページの参照の図

## 3 更新履歴

### ver2.3 における変更

・画面の遷移音声ガイドについては VoiceOver の音声と重なり聞きづらくなるため削除しました。

・「音声」ボタンを「音声入力」ボタンに変更しました。

・音声入力での入力が途切れたら自動的に終了するようにしました。

・音声入力の開始と終了時にそれを知らせるシグナル音をだすようにしました。

・音声入力による施設検索においては、「検索」というコマンド指示が必要でしたが、他のコマンドでな いことが分かれば、検索とみなすようにしました。

・キーボードによる検索キーワード入力の操作を簡単にしました。

・道案内画面で、道案内項目番号や連絡先等の見出しをピッカーにより選択して移動する機能を追加しま した。

・道案内スタイル2画面で、ボタンの名前を分かりやすくなるように変更しました。

・音声コマンドや一部のボタンの応答を、音声読み上げの他に、テキストとして表示できるようにしまし た。